# **MICROSOFT TEAMS – CSUSM Department of Service Learning and Civic Engagement**

#### How to Access through Web Browser

- 1. Access CSUSM's Microsoft Office https://office365.csusm.edu/
- 2. Log-in with your CSUSM username@csusm.edu and password.
- Students log-in by using username@csusm.edu, without the Cougars part of the email.
- i. Example for students: Microsoft log-in: username001@csusm.edu & Google log-in:

#### username001@cougars.csusm.edu 3. Click on Microsoft Teams

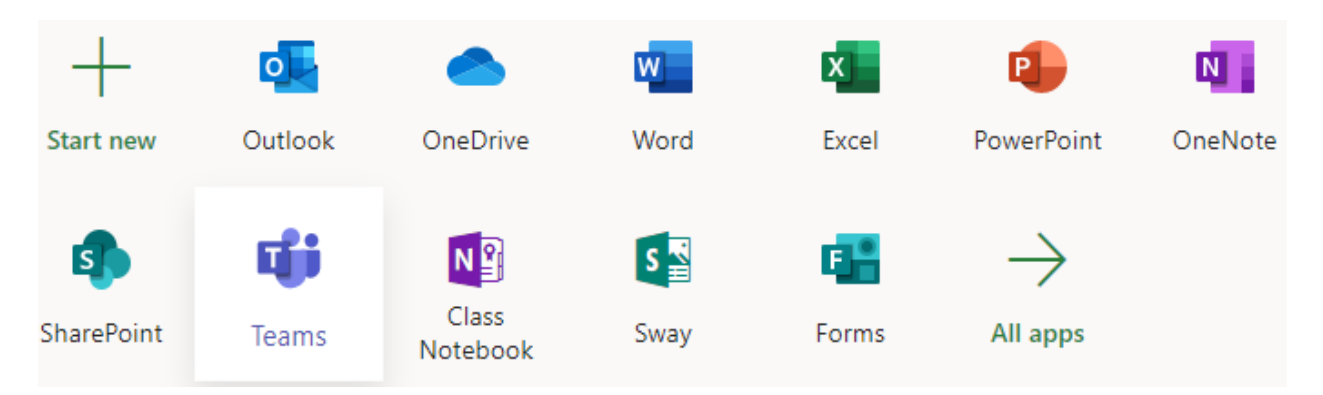

- 4. Option: Turn on Desktop Notification
- 5. Recommended: Download Microsoft Teams on your desktop

### How to Access through APP

- 1. Search for Microsoft Teams App and download the App
- 2. Log-in with your CSUSM username@csusm.edu and password.

• Students log-in by using username@csusm.edu, without the Cougars part of the email. i. Example for students: Microsoft log-in: username001@csusm.edu & Google log-in: username001@cougars.csusm.edu

### Mac Users using Teams

Mac users need to give Microsoft Teams additional permissions.

- Go to System Preferences
- Click on Security & Privacy
- Select Microphone

i. Allow Microsoft Teams to access you microphone • Select Screen Recording

i. Allow Microsoft Teams to access you screen (this will allow you to share your screen)

## Support

If MS Teams is not appearing, you get a licensing error, or all other MS Teams issues, please email teamssupport@csusm.edu.